# Installing Office and PDF readers on Personal Devices

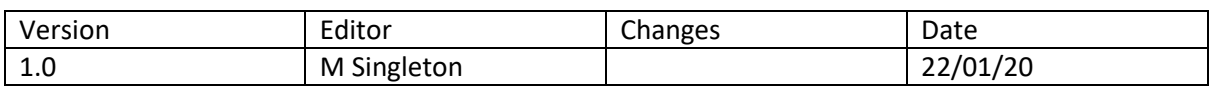

# Table of Contents

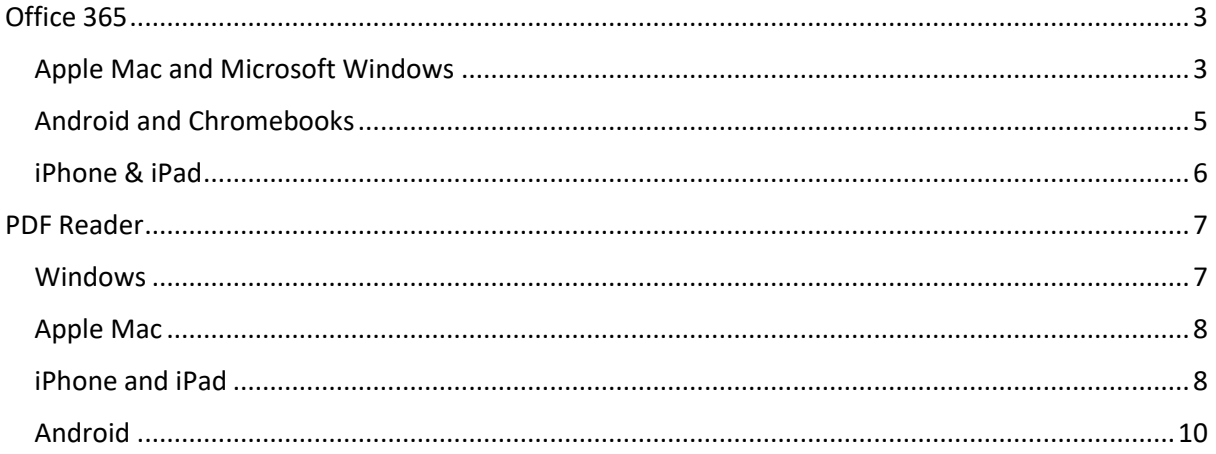

## <span id="page-2-0"></span>Office 365

School license Office 365 for all staff and students at home, each user can install office on up to five Windows or Apple computers.

#### <span id="page-2-1"></span>Apple Mac and Microsoft Windows

The process for both is the same, go to [www.office.com](http://www.office.com/) and click sign in

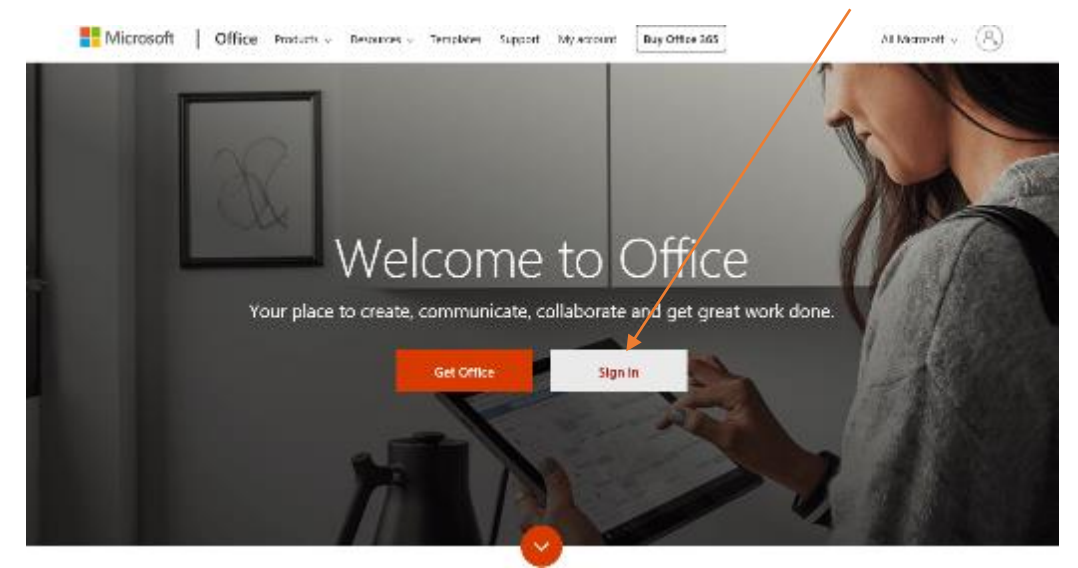

Enter you School Email address [20TStudent@stu.northleamington.co.uk](mailto:20TStudent@stu.northleamington.co.uk) then enter your school password

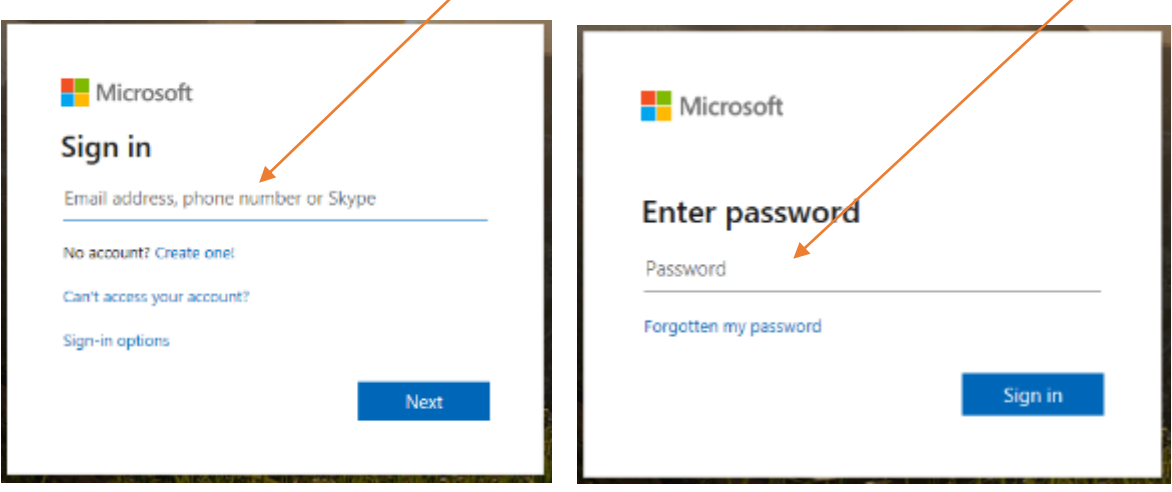

Read the question about staying signed in and decide which option is better for your circumstances

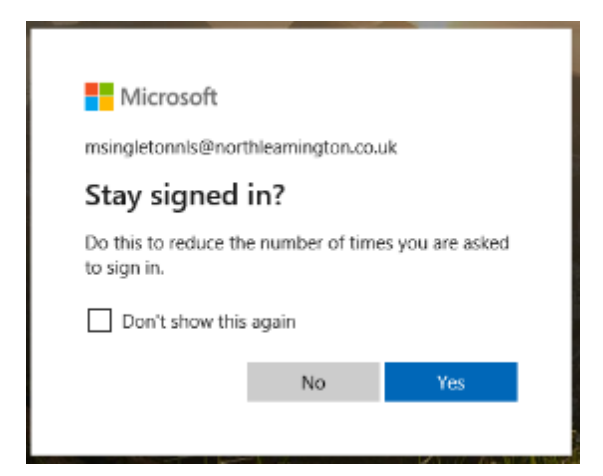

From the Home page click on the link to Install office

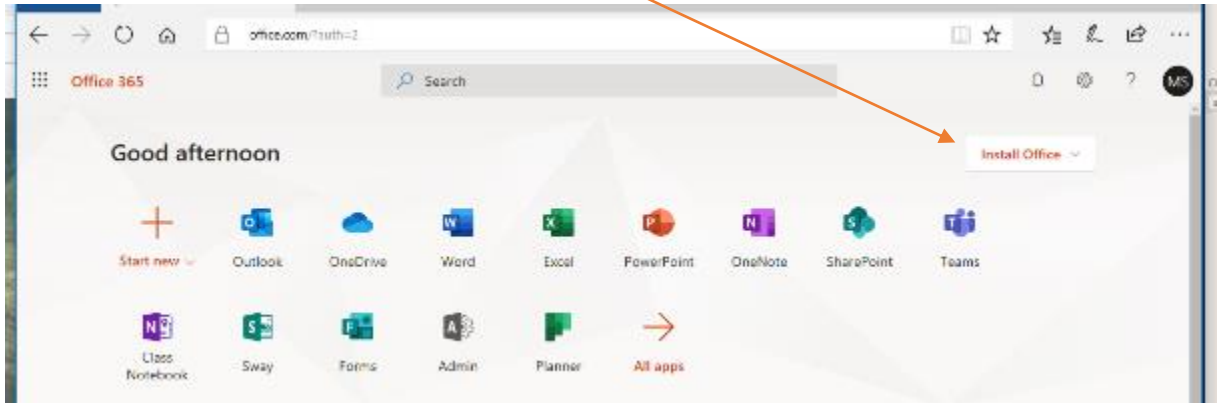

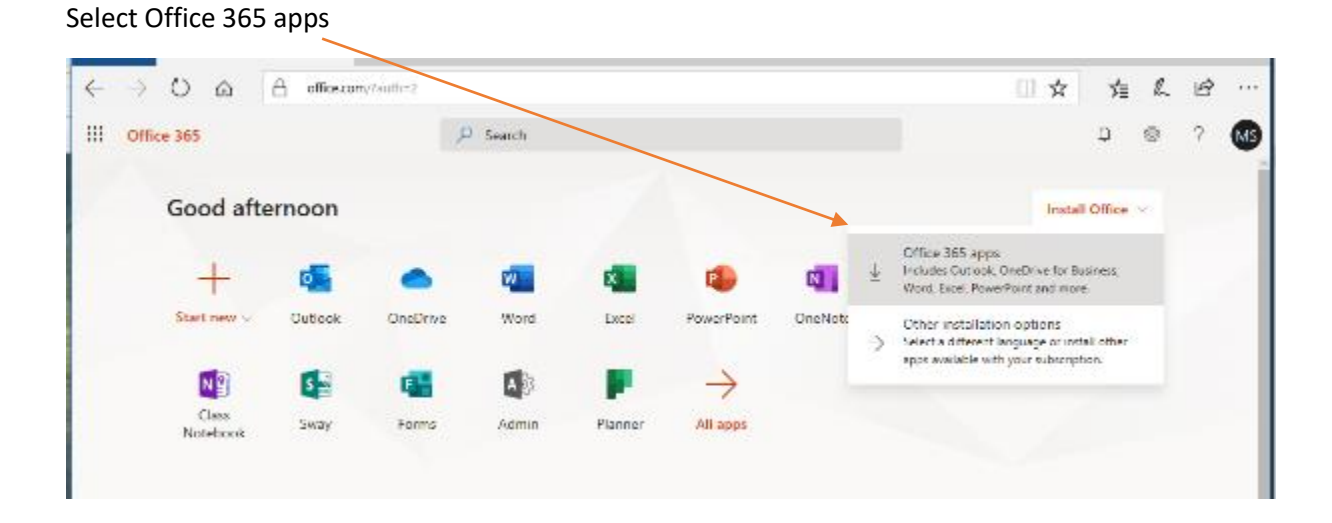

#### Follow the onscreen instructions

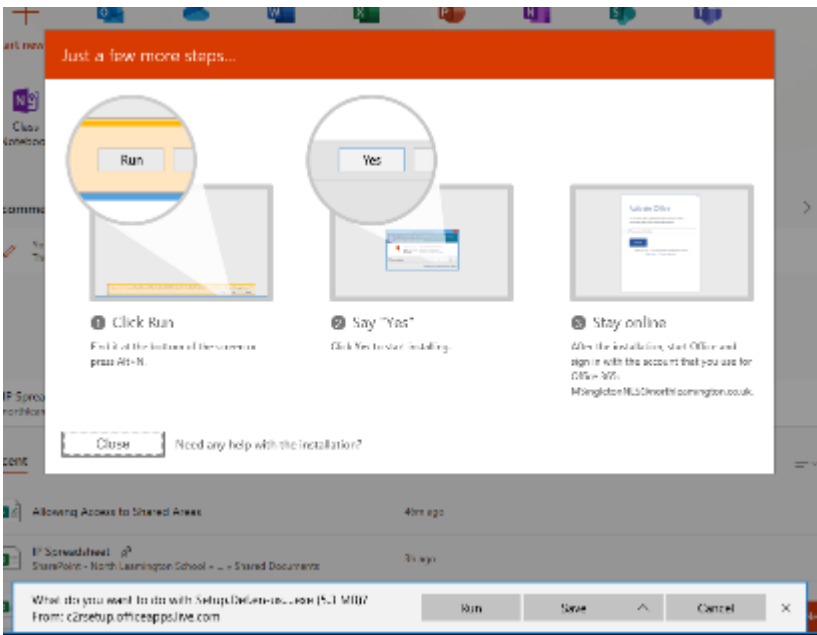

This process will download several hundred Megabytes.

#### <span id="page-4-0"></span>Android and Chromebooks

Office is available for free with in app purchases for Android. The Office suite is broken down into Word, Excel, PowerPoint, Outlook, OneDrive, Teams, OneNote and SharePoint, these apps can be used on modern Chromebooks

Open the play store on your device and search for Word

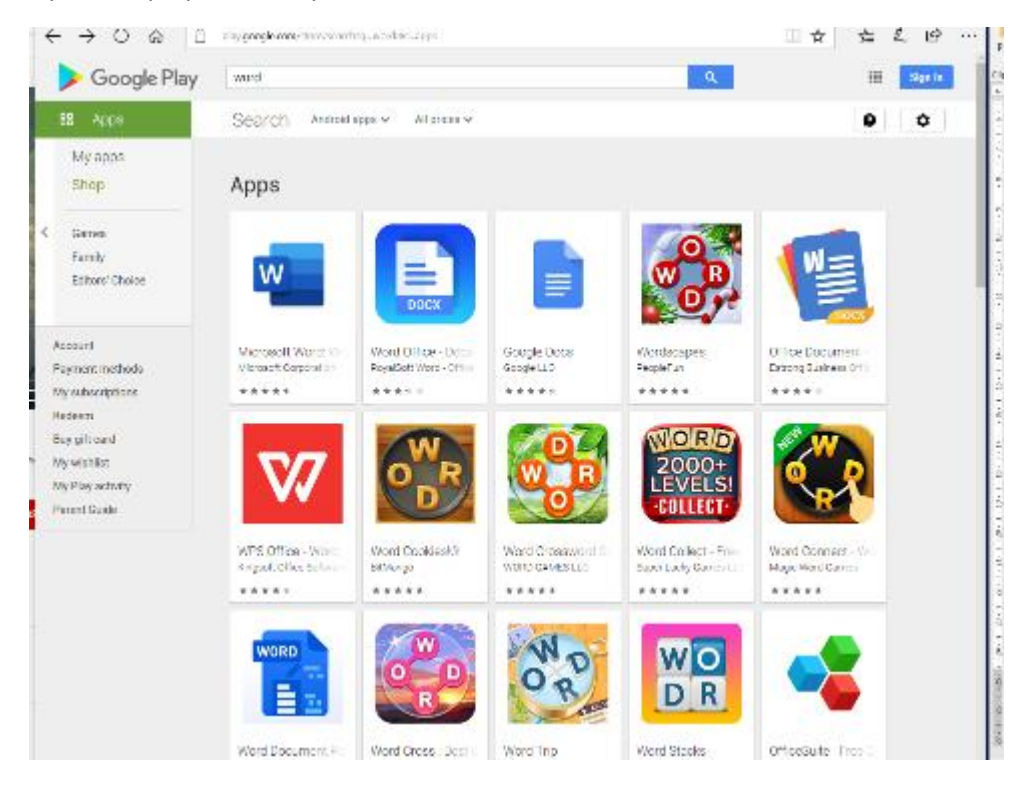

#### Select Microsoft Word and click Install

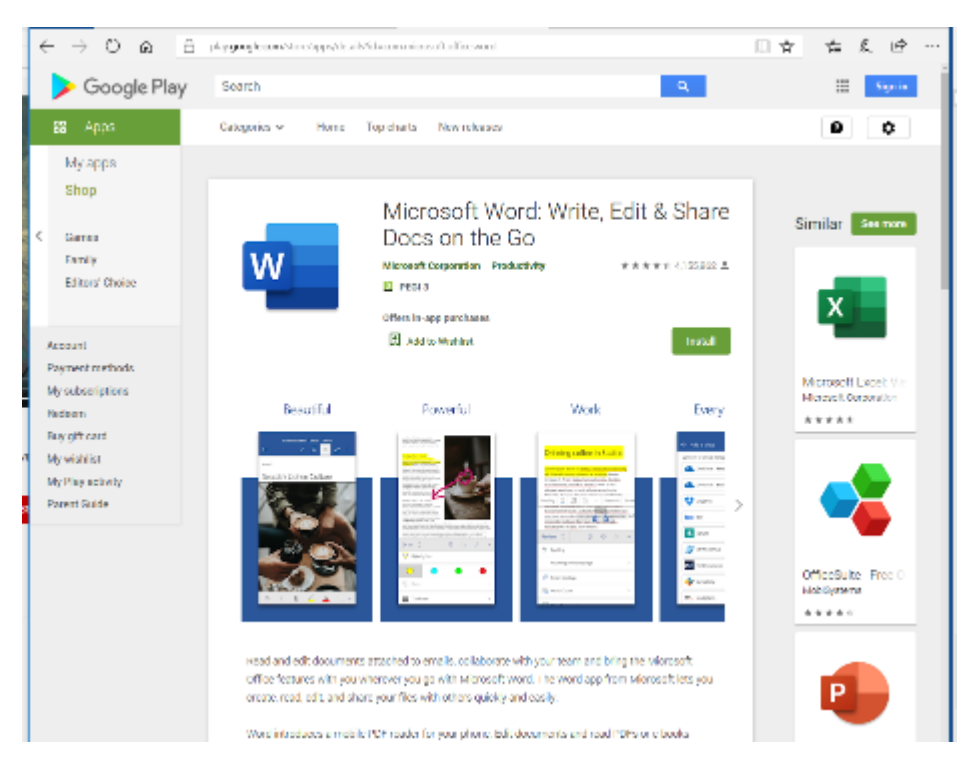

Repeat this process for any other Office packages you require. Each Android office app is about 200MB to download.

### <span id="page-5-0"></span>iPhone & iPad

Follow the links below to download and install the office packages

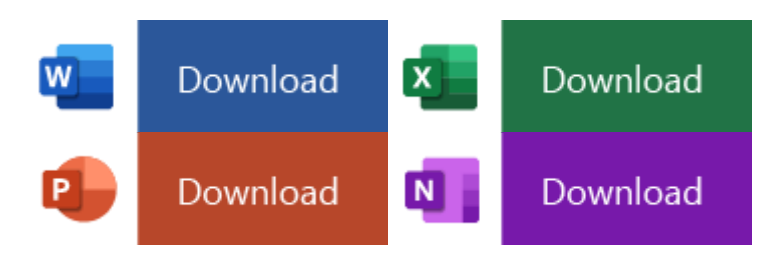

Each Office app is about 200MB to download

# <span id="page-6-0"></span>PDF Reader

The Adobe PDF format is one of the most common file types for schools and business to send letters and information, there are numerous programmes that will open these files.

#### <span id="page-6-1"></span>Windows

Go to<https://get.adobe.com/uk/reader/>

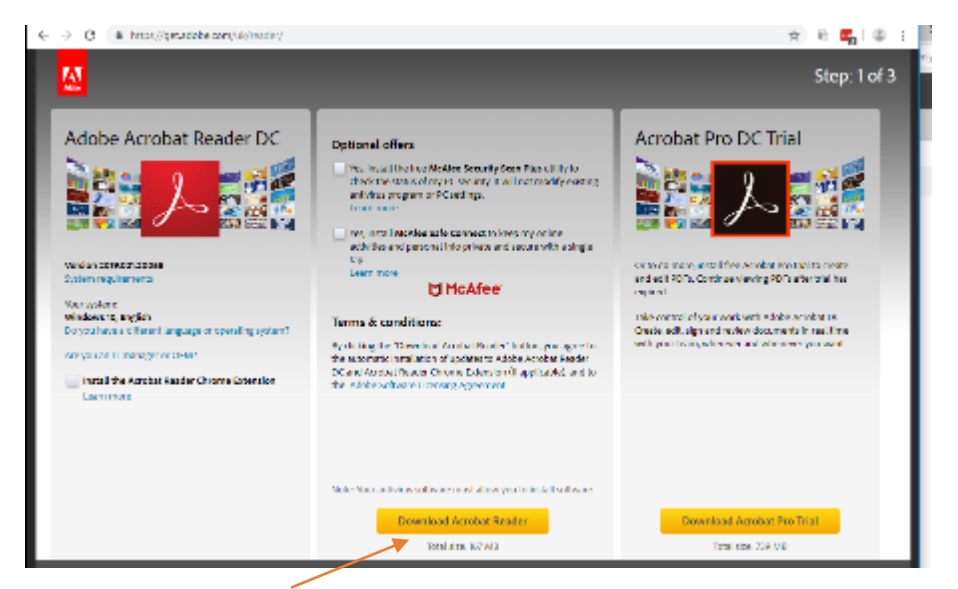

Select Download Acrobat Reader, you do not need to install the Mcafee software or the Acrobat Pro Trial

An installer file will be downloaded, Open this file and select run.

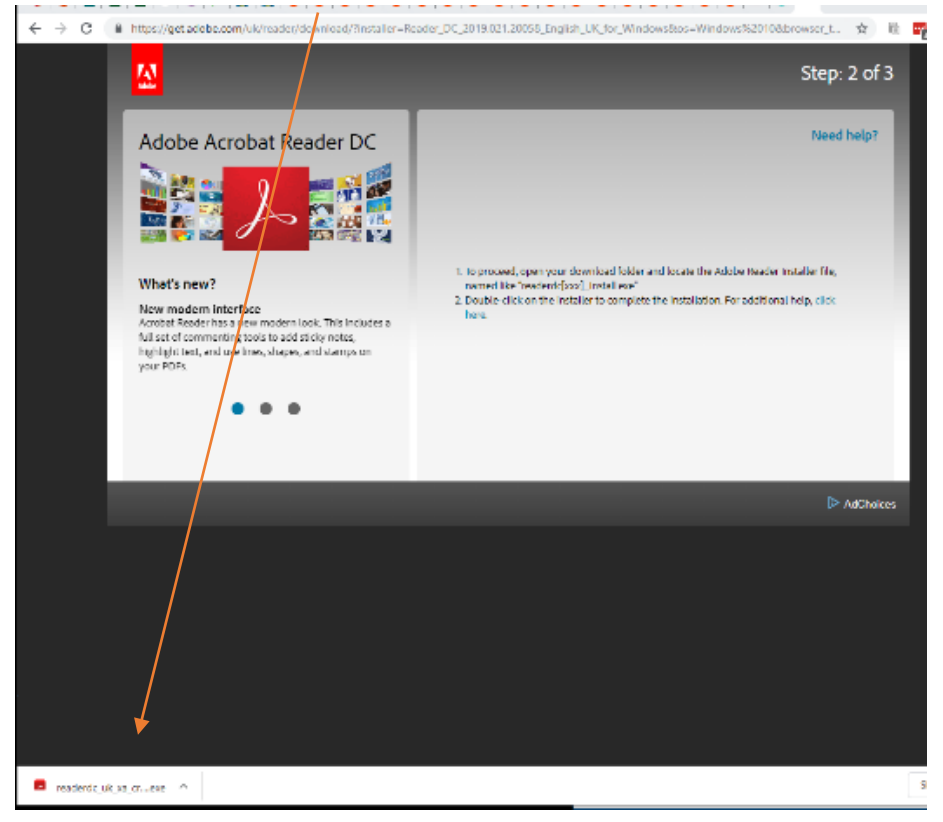

#### The software will be downloaded and installed

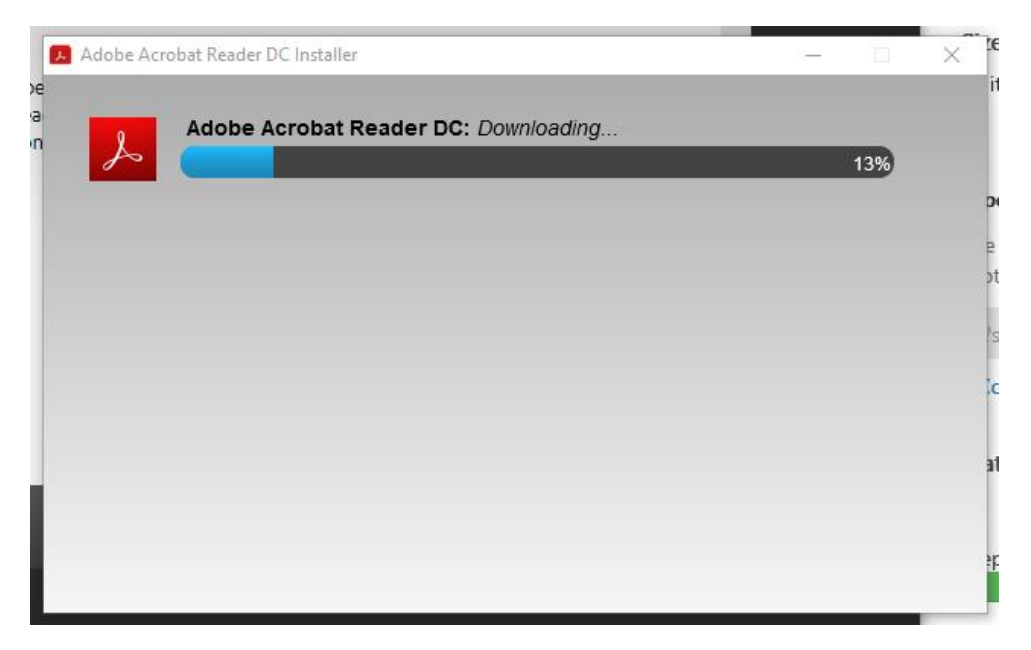

#### <span id="page-7-0"></span>Apple Mac

PDF will be automatically opened in Preview on an Apple Mac

#### <span id="page-7-1"></span>iPhone and iPad

Follow these instructions copied from<https://www.wikihow.com/Read-PDFs-on-an-iPad>

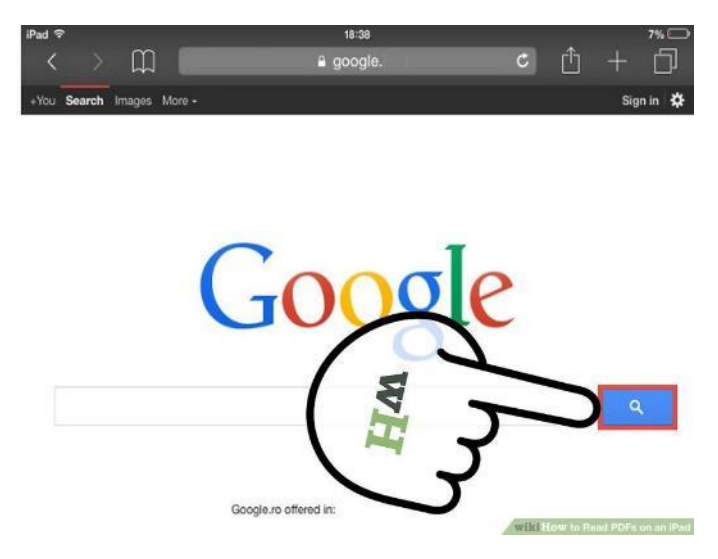

Click the link and open the PDF file. Whether you Google the PDF or find it while in while surfing, simply click & open it within Safari.

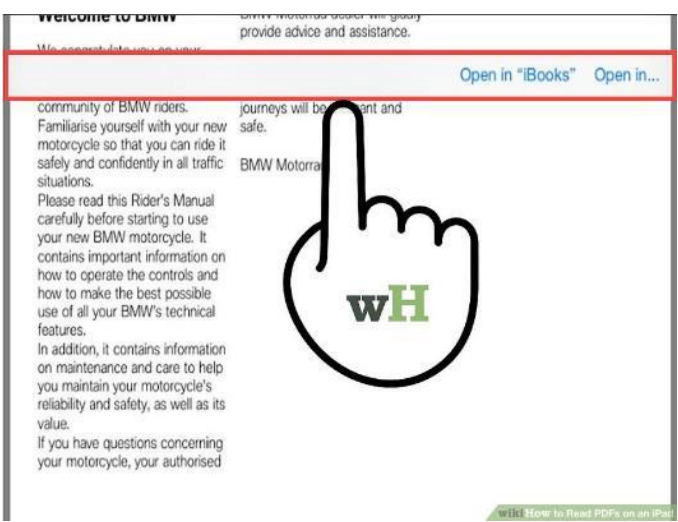

Tap the square icon in the top-right corner. Tap anywhere on the document and this will give you the square icon at the top of the screen (on the same panel as the document's title).

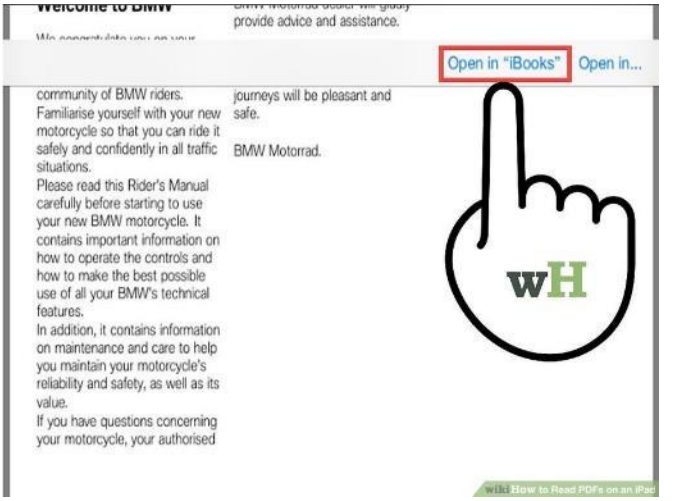

Tap 'Open in iBooks' or 'Open in Adobe Reader'. Both apps are free from the App Store and offer additional functionality not found in the Safari quick-view.

### <span id="page-9-0"></span>Android

Adobe Acrobat Reader is a free down load from the Play store

Open the play store on your device and search for Adobe

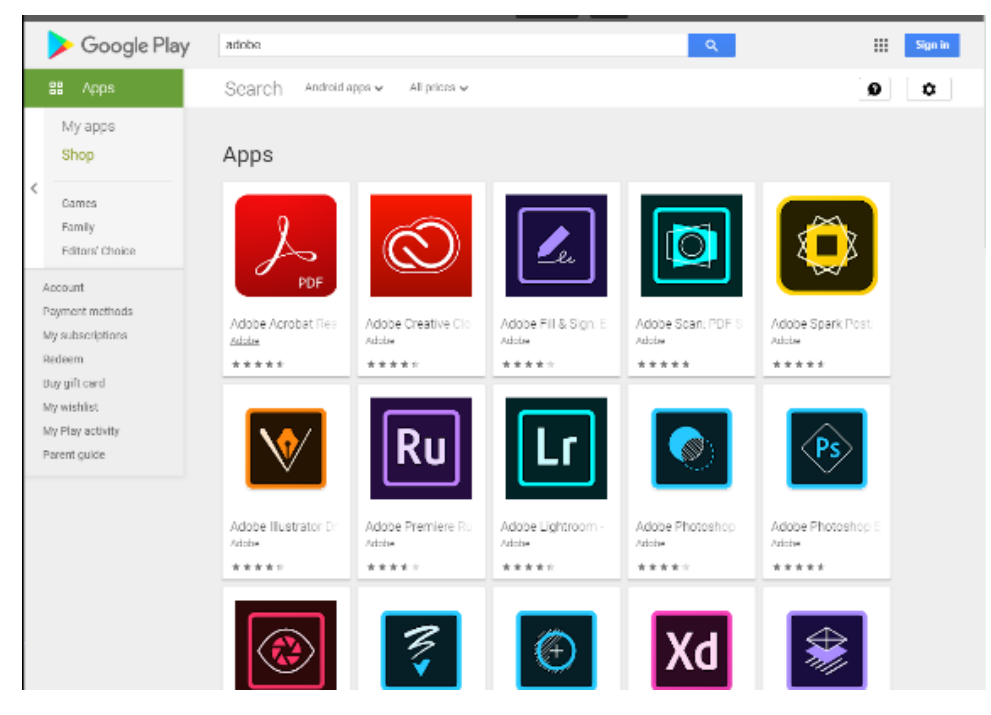

Select Adobe Acrobat Reader and click install

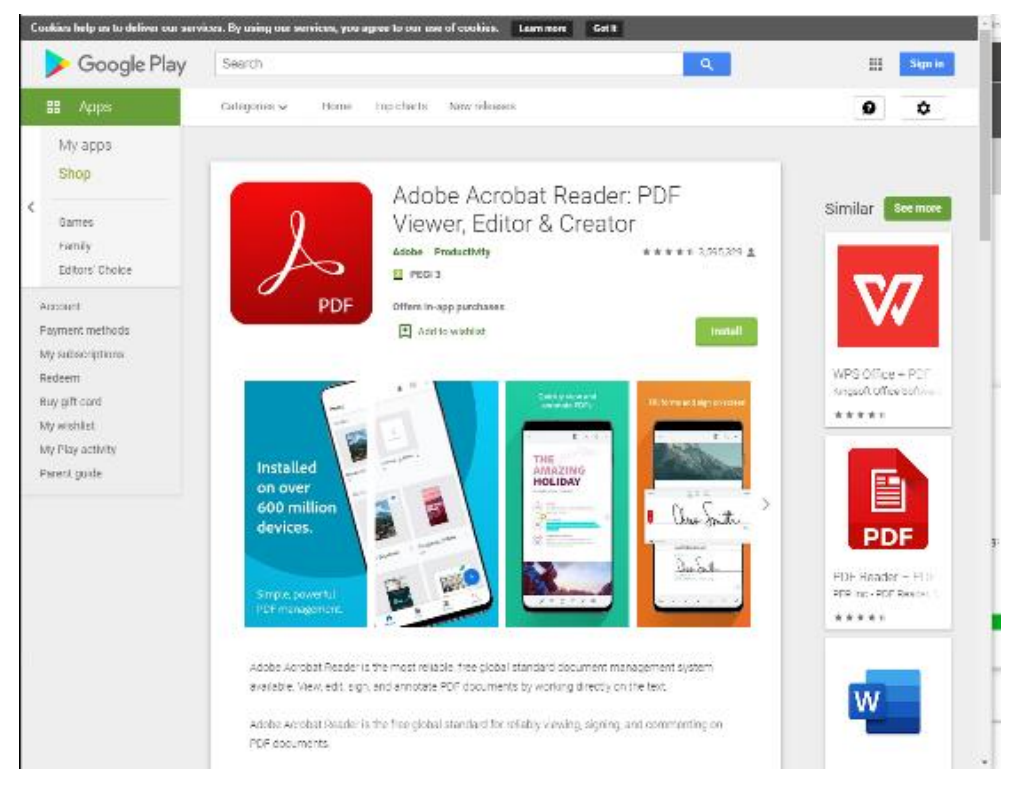

Acrobat reader will now open your PDF documents

Acrobat Reader is about 100MB to download